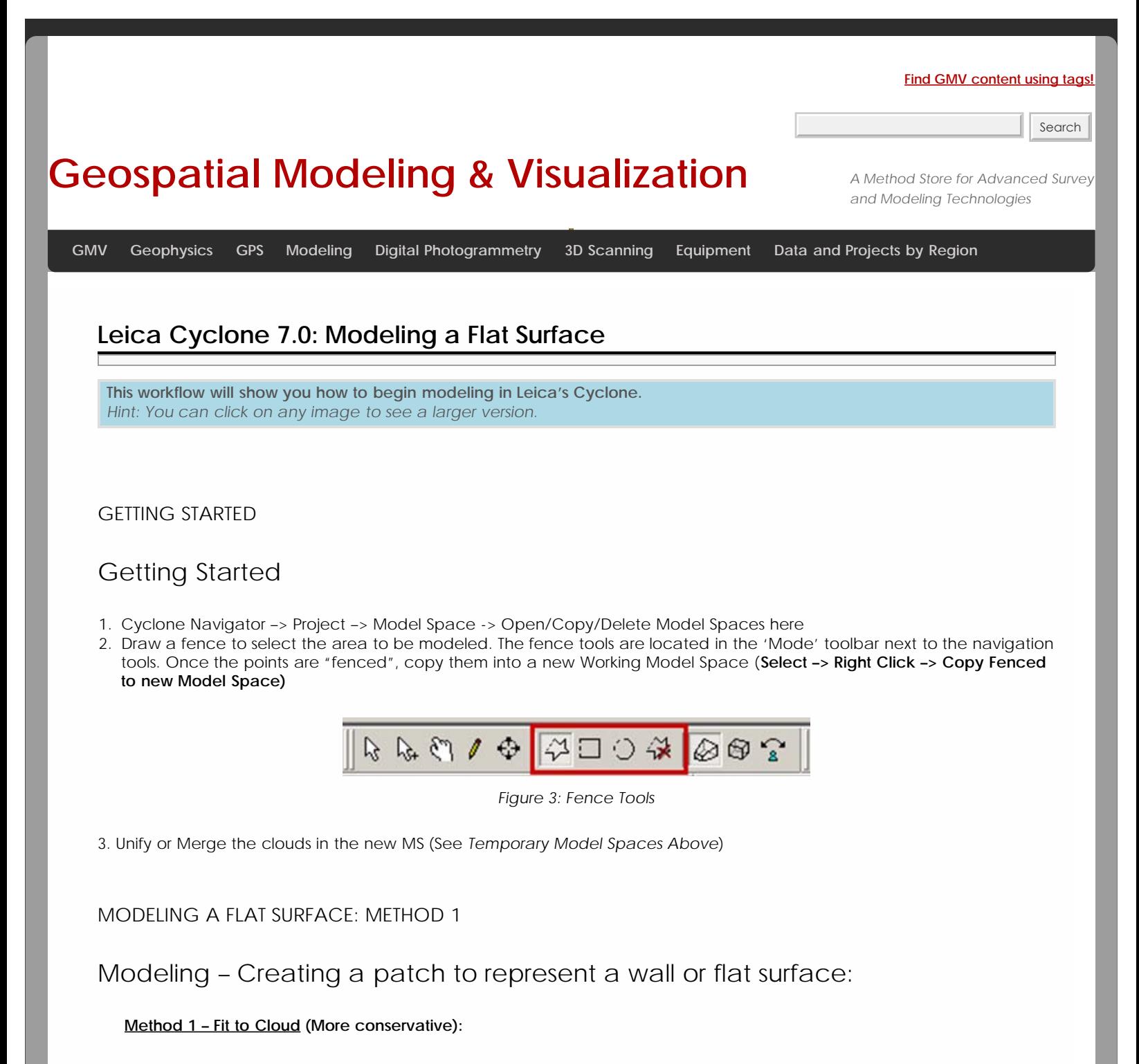

1. Draw a fence across flat surface using appropriate fence tool.

2. Once the fence has been drawn, RC, select Point Cloud SubSelection – Add Inside Fence.

A. Next, make sure there are no points BEHIND the flat surface that accidentally got selected. If there are, draw another fence around them, RC – Point Cloud SubSelection – Remove Inside Fence (may have to repeat multipe times)Once you have the flat surface properly selected, select **Create Object -> Fit to Cloud -> Patch**.

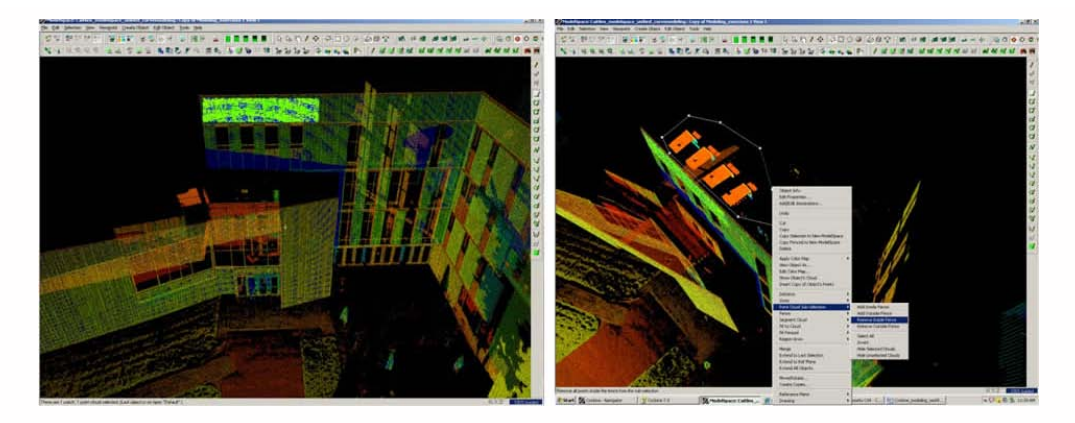

*Figure 4: (Left) Selecting points in a dataset (Right) Rotating the dataset and removing the points that were erroneously selected behind or "through" the data*

## METHOD 2

#### **Method 2 – Fit to Fenced**:

1. Draw a fence across flat surface using appropriate fence tool (making sure to not select any points behind the flat surface). **RC –> Select Fit Fenced –> Patch.**

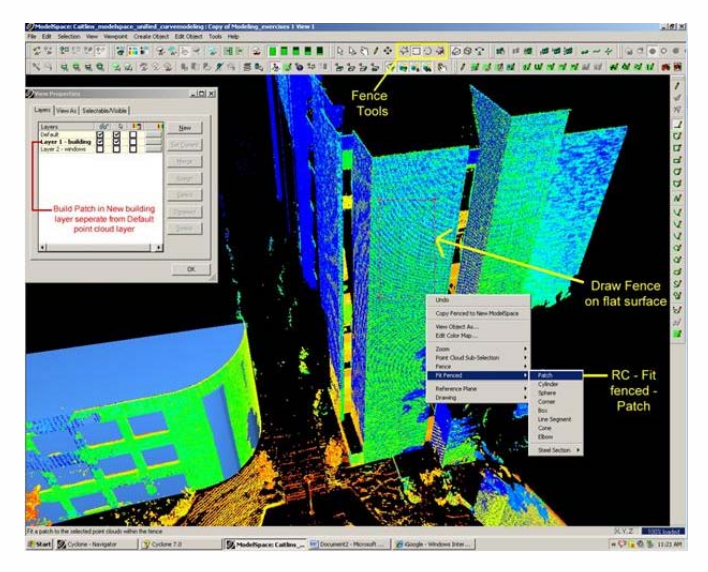

*Figure 5: Process of drawing a fence on a flat surface then simply right clicking and selecting Fit Fenced – Patch*

#### METHOD 3

**Method 3 – Region Grow** (Relies on Cyclone and placed parameters to decide how patch forms)

- 1. Select a point that is at the center of the area or surface to patch (**Selection Tool -> Left Click**); Note: the Region Grow command evaluates the points in a radius from the point selected
- 1. **Create Object –> Region Grow –> Patch**
	- A. The Region Grow Dialogue Box allows the user to adjust the number of points that Cyclone uses to calculate the surface of the patch

**Region Thickness** – thickness/depth of point cloud data used for region; lowering this number increases accuracy; be aware of changes in the depth of surface materials such as the mortar between bricks when adjusting this number.

**Maximum Gap to Span** – maximum hole or shadow in cloud point data to "jump" and continue calculating the region

**Angle Tolerance** – used for meshes only

**Region Size** – the diameter radiating from the central pick point to calculate the region

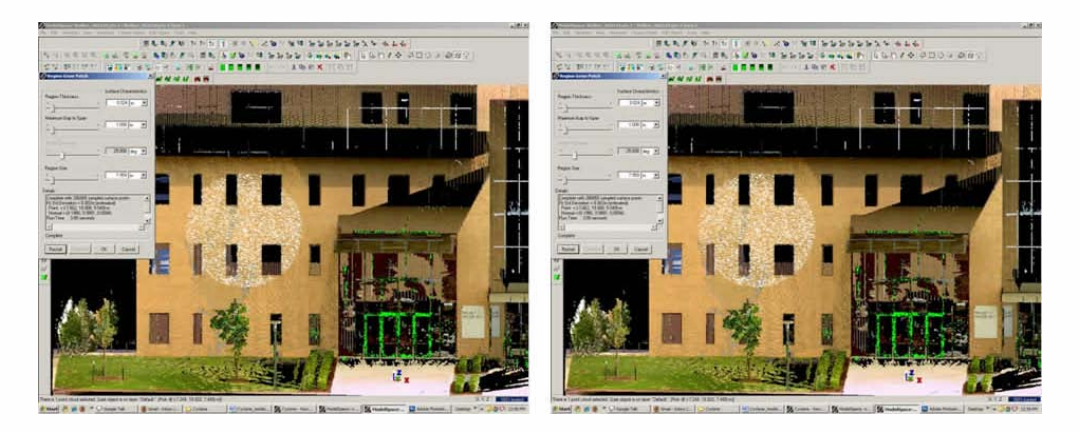

*Figure 6: (Left) Region Grow with maximum region size – the white points represent the proposed patch. (Right) Reducing the region size so that fewer points are considered for the proposed patch – note the radial pattern with the first selected point at the center.*

### CONTINUE TO…

Continue to [Leica Cyclone 7.0: Modeling – Editing, Extending, and Extruding Patches](file:///E|/rachel/gmv/gmv.cast.uark.edu_80/scanning/software/leica-software/leica-cyclone/leica-cyclone-7-0-modeling-editing-extending-and-extruding-patches-2/_._.html)

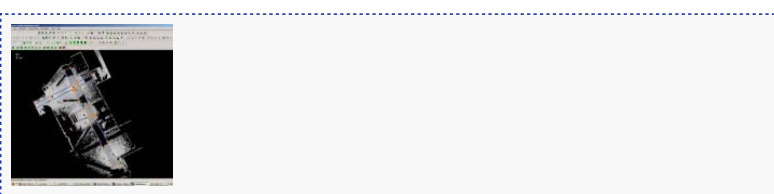

You are reading the series: [Leica Cyclone 7.0: Introduction to Modeling](file:///E|/rachel/gmv/gmv.cast.uark.edu_80/series/leica-cyclone-7-0-introduction-to-modeling/_._.html) [Leica Cyclone 7.0 : Introduction to Modeling Buildings, Structures, and Objects](file:///E|/rachel/gmv/gmv.cast.uark.edu_80/scanning/software/leica-software/leica-cyclone/cyclone-workflows/leica-cyclone-beginners-workflow-for-building-modeling-3/_._.html) Leica Cyclone 7.0: Modeling a Flat Surface Leica Cyclone 7.0: Modeling - Editing, Extending, and Extruding Rectangular Patches [Leica Cyclone 7.0: Modeling Non-Rectangular Patches](file:///E|/rachel/gmv/gmv.cast.uark.edu_80/scanning/software/leica-software/leica-cyclone/leica-cyclone-7-0-modeling-non-rectangular-patches-2/_._.html)

Please cite this document as: **Green, Vance. 2012. Leica Cyclone 7.0: Modeling a Flat Surface.CAST Technical Publications Series. Number 4851. http://gmv.cast.uark.edu/scanning/software/leica-software/leica-cyclone/leica-cyclone-7-0 building-modeling-getting-started-2/. [Date accessed: 27 April 2013]. [Last Updated: 9 May 2012].** *Disclaimer: All logos and trademarks remain the property of their respective owners.*

# **Login**

**2013 - [Geospatial Modeling & Visualization](file:///E|/rachel/gmv/gmv.cast.uark.edu_80/_._.html)**